# Quick Demo Guide

# E5061B ENA Series Network Analyzer Option 3L5/005 LF-RF Network Analyzer with Impedance Analysis, 5 Hz – 3 GHz

## Procedure overview

- 1. Connect fixture to Gain-Phase test port
- 2. Set measurement parameters
- 3. Perform calibration
- 4. Connect DUT then scale measurement trace
- 5. Perform equivalent circuit analysis

# Required Instrument and fixture

### Instrument

E5061B-3L5/005/720 or E5061BEP-NZA(E5061BEP-NZA is the package solution which has all required option for impedance analysis)

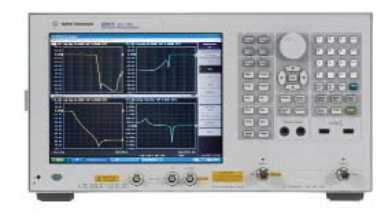

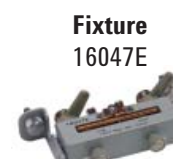

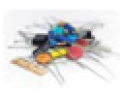

**DUT**Leaded component

In this demo, a 0.1 uF leaded capacitor is measured. You can evaluate other components as well. Also, you can even evaluate SMD(chip) components if you have a test fixture for SMD components (16034E or 16034G).

### 1. Connect fixture to Gain-Phase test port

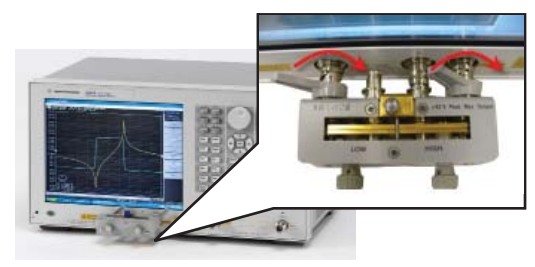

# In this demo…

- Impedance measurement (Series-thru method, GP port)
- Calibration at the fixture
- Equivalent Circuit Analysis

Legend: [Key name] = front panel hardware key  $Key name = soft key$ Number = front panel hardware numeric key

## 2. Set measurement parameters

- a. Press **[Preset]** then press **OK**
- b. Set measurement traces Press **[Display]** then press **Num of traces** , and **2** Press **Allocate Traces** and **x2**
- c. Set measurement parameters Press **[Meas]** the press **Impedance analysis menu** Press **Method** then press **GP Series** (**T 50 ohm, R 1 Mohm**) Press **|Z|** Press **[Trace Next]** to select trace2 then press **Cs**
- d. Set Y-axis to log scale for trace1 Press [**Trace Next]** to select trace1 Press [**Scale**] then **Y-Axis** and **Log**

**What is the method under impedance analysis menu?** There are several topologies (or methods) to measure impedance depending on the DUT's impedance range. With the **GP Series (T 50 ohm, R 1 Mohm),** Seriesthough method at GP (Gain-Phase) port of the E5061B (port impedance: T: 50 ohm, R: 1 Mohm) is used.

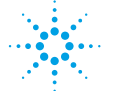

# **Agilent Technologies**

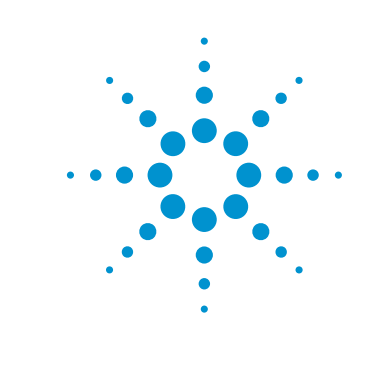

- e. Set log sweep parameters Press [**Sweep Setup**] then press **Sweep type**, and **Log Freq** Press [**Start]** then enter *100 Hz* Press [**Stop**] then enter *30 MHz*
- f. Set IF bandwidth Press [**Avg**] then press **IFBW AUTO**  Press **IFBW Auto Limit** and enter *100 Hz*

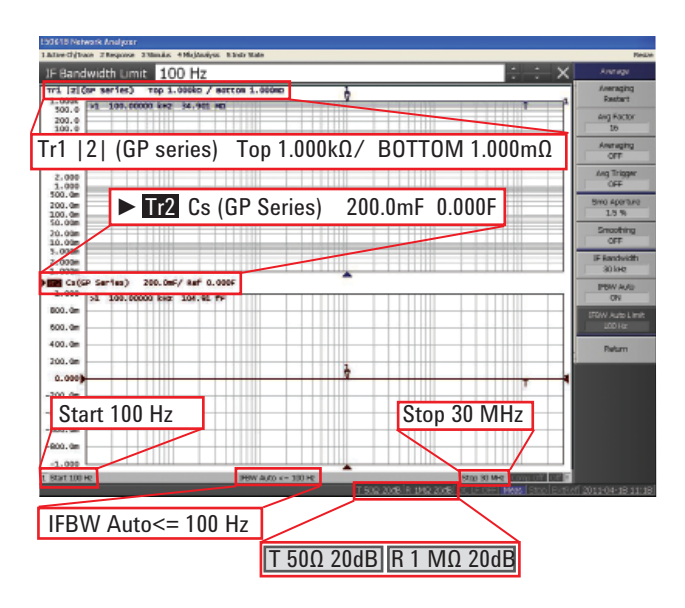

# Quick Demo Guide

# E5061B ENA Series Network Analyzer

To measure impedance accurately, recommend to perform calibration. However, if you don't have calibration kit, you can skip step3.

### 3. Perform calibration

- a. Select calibration kitPress [**Cal**] then press **Cal Kit**, and **Leaded 50 ohm**
- b. Measure calibration standard Press [**Cal**] then press **Calibrate** Press **Impedance calibration** Make open state then press **Open** Make short sate then press **Short** Make load state then press **Load**
- c. Activate calibration Press **Done**

#### Refer to following figure to make each state for the standard measurement.

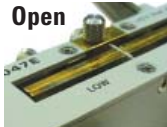

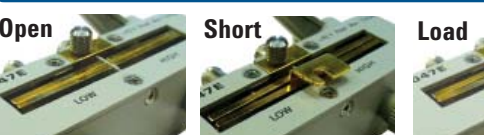

(equipped with fixture)

### Nothing Insert short bar Insert 50 ohm resister

#### For load state, use leaded 50 ohm standard (5012- 8846) equipped with E5061B-720

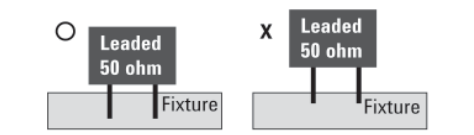

### www.agilent.com/find/e5061b

Product specification and description in this document subject to change without notice.

Technical data and availability subject to change without notice. © Agilent Technologies, Inc. 2011, Printed in USA, June 25, 2011

5990-8374EN

- 4. Connect DUT then scale measurement trace
	- a. Connect DUT to the fixture

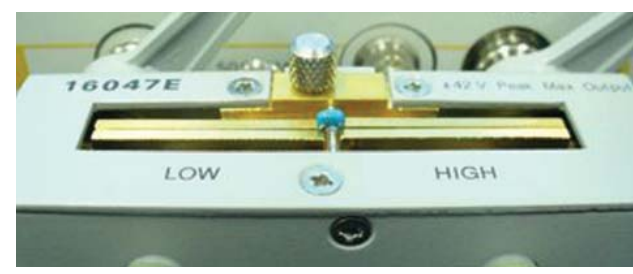

b. Press [**Scale**] then press **Auto Scale All**

### 5. Perform equivalent circuit analysis

a. Select equivalent circuit Press [**Analysis**] then press **Equivalent Circuit** Press **Select circuit** then press **D** Press **Display** to turn on analysis  $M$ **L1 C1 R1**Press **Calculate**

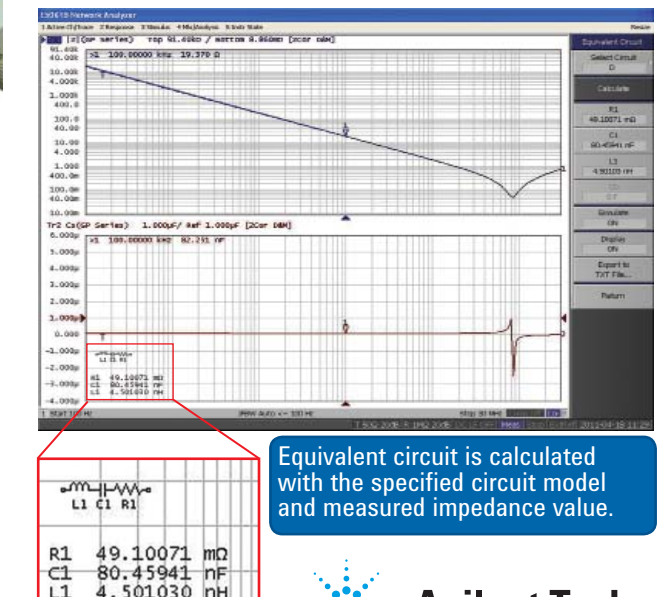

4.501030 nH

### b. Perform simulation

 Press [**Analysis**] then press **Equivalent Circuit** Press **Simulate**Press **C1** then change value by [1] or [1]

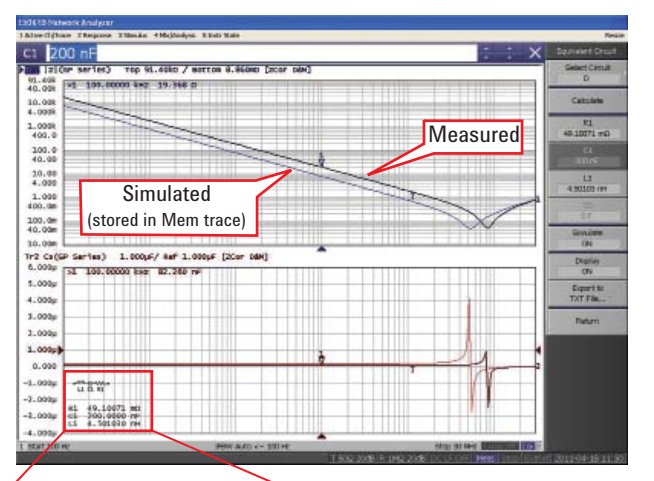

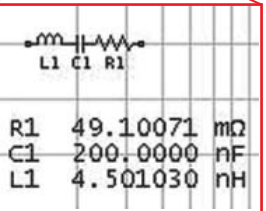

Measured trace and simulated trace can be compared by changing each component's value. Simulated trace is stored in the Memory trace.

**Which is the right circuit model for my DUT?** Models for equivalent circuit should be selected

- depending on the type of the DUT.
	- A. Inductors with high core loss
	- B. Inductors with high winding resistance or resistors with low resistance value
	- C. Resistors with high resistance value
- D. Capacitors
- E. Resistors

**Agilent Technologies**